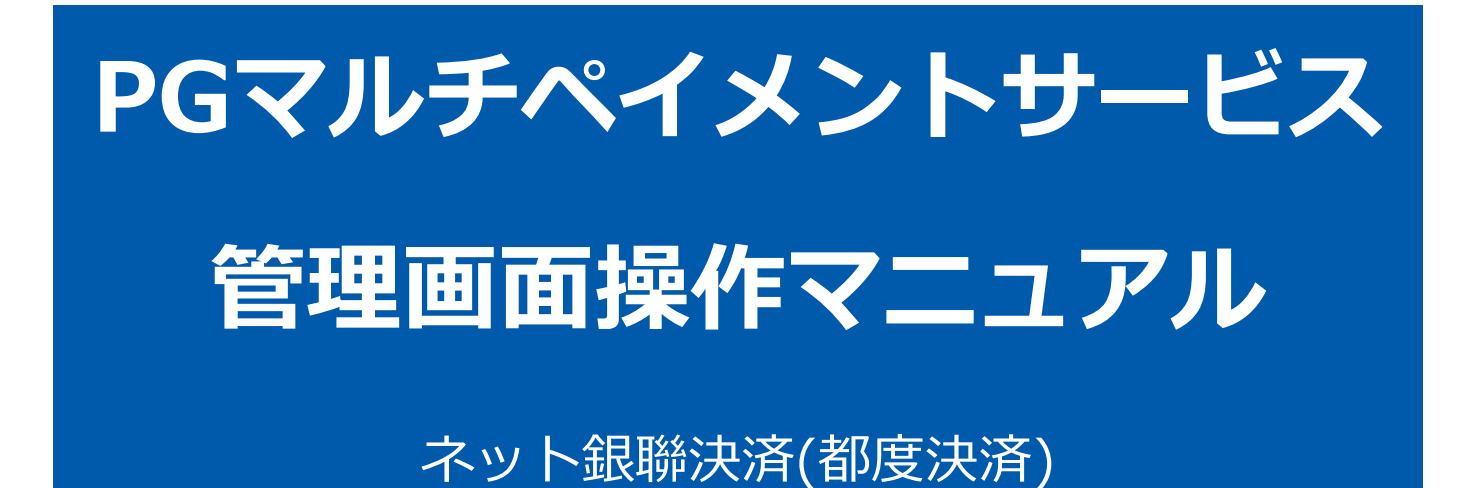

2021年5月18日 1.03版

- 本書の著作権は「GMOペイメントゲートウェイ株式会社(以下、弊社という)」に帰属します。
- 本書のいかなる部分においても、弊社に事前の書面による許可なく、電子的、機械的を含むいかなる手段や形式によって
- 
- 
- もその複製、改変、頒布、ならびにそれらに類似する行為を禁止します。
- 本仕様書は加盟店様と弊社との間で締結した機密保持契約において機密情報として規定される情報です。本仕様書の取扱 いは機密保持契約の規定に従ってください。
- 本書の内容は、予告なく随時更新されます。
- 本書の内容について万全を期しておりますが、万一記載もれ等お気づきの点がございましたら、弊社までご連絡ください。

Copyright (C) 1995 GMO Payment Gateway, Inc. All Rights Reserved.

# 目次

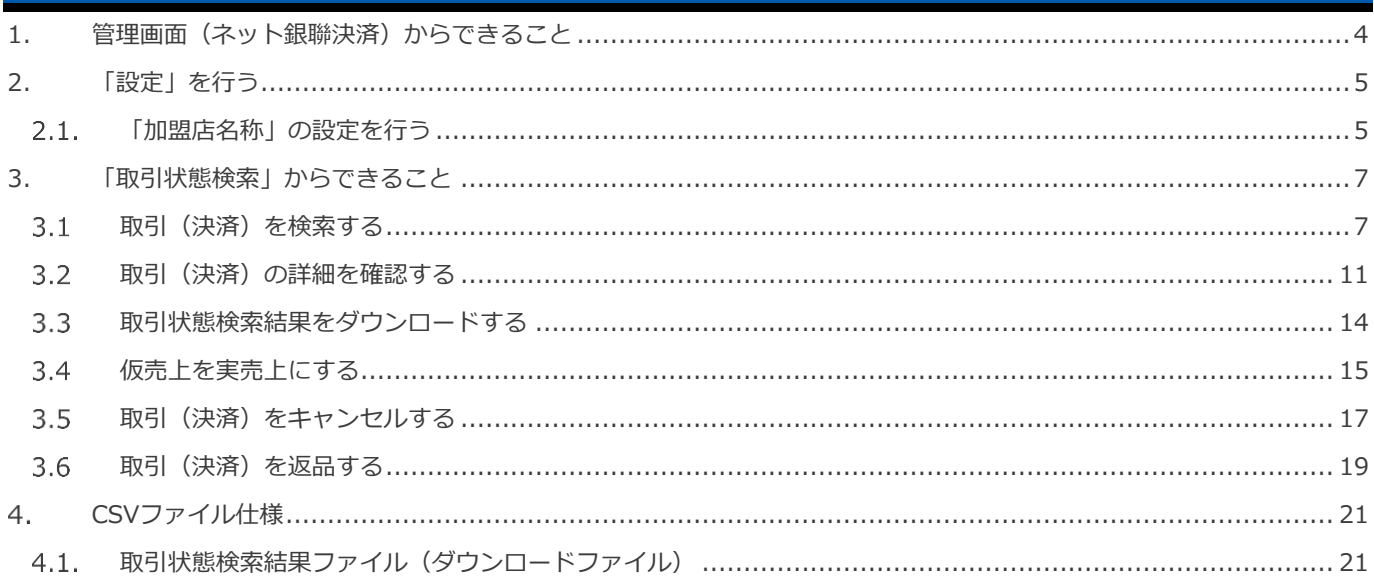

### <span id="page-3-0"></span>**1. 管理画面(ネット銀聯決済)からできること**

サイト管理画面、ショップ管理画面それぞれについて、ご利用いただける操作をご案内いたします。

**ご利用には、管理画面にログインいただく必要があります。サイト管理画面・ショップ管理画面で行える操作は同じです**

#### **■サイト管理画面**

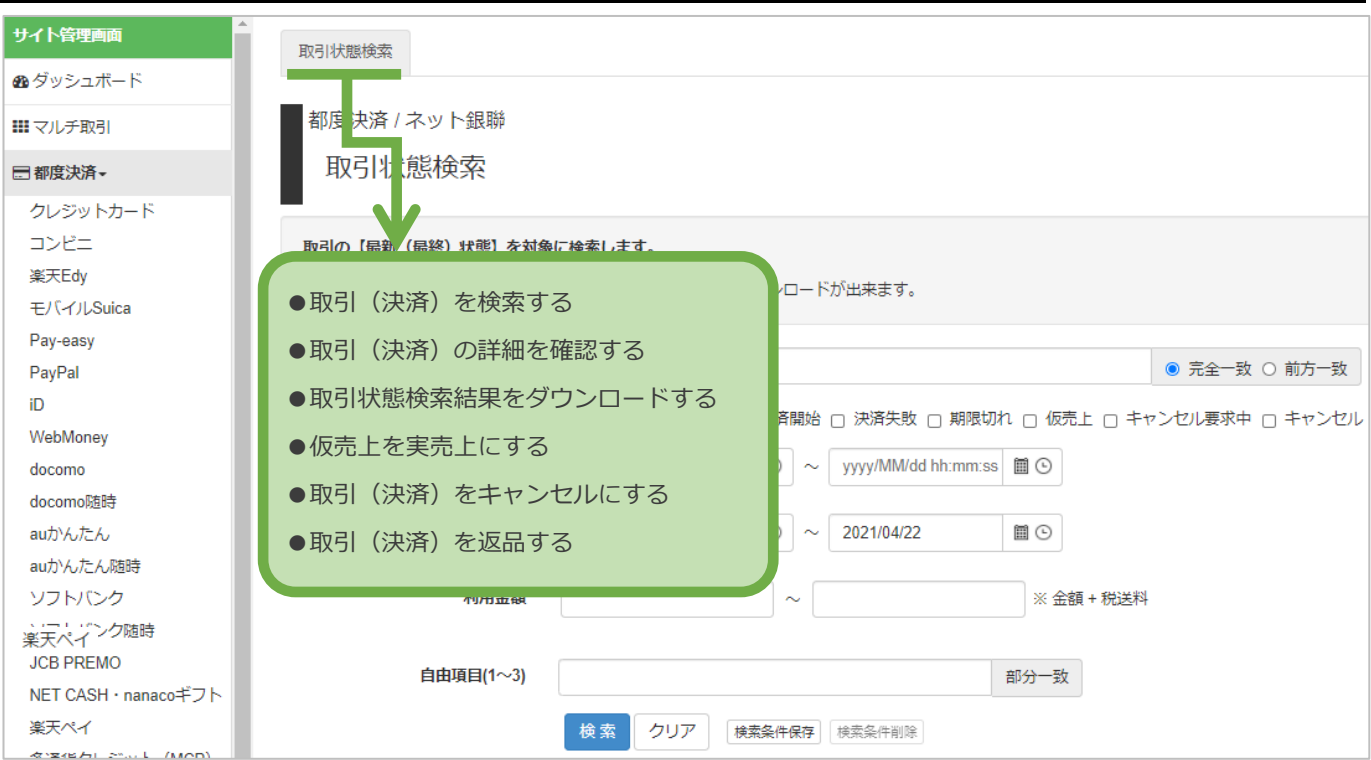

#### **■ショップ管理画面**

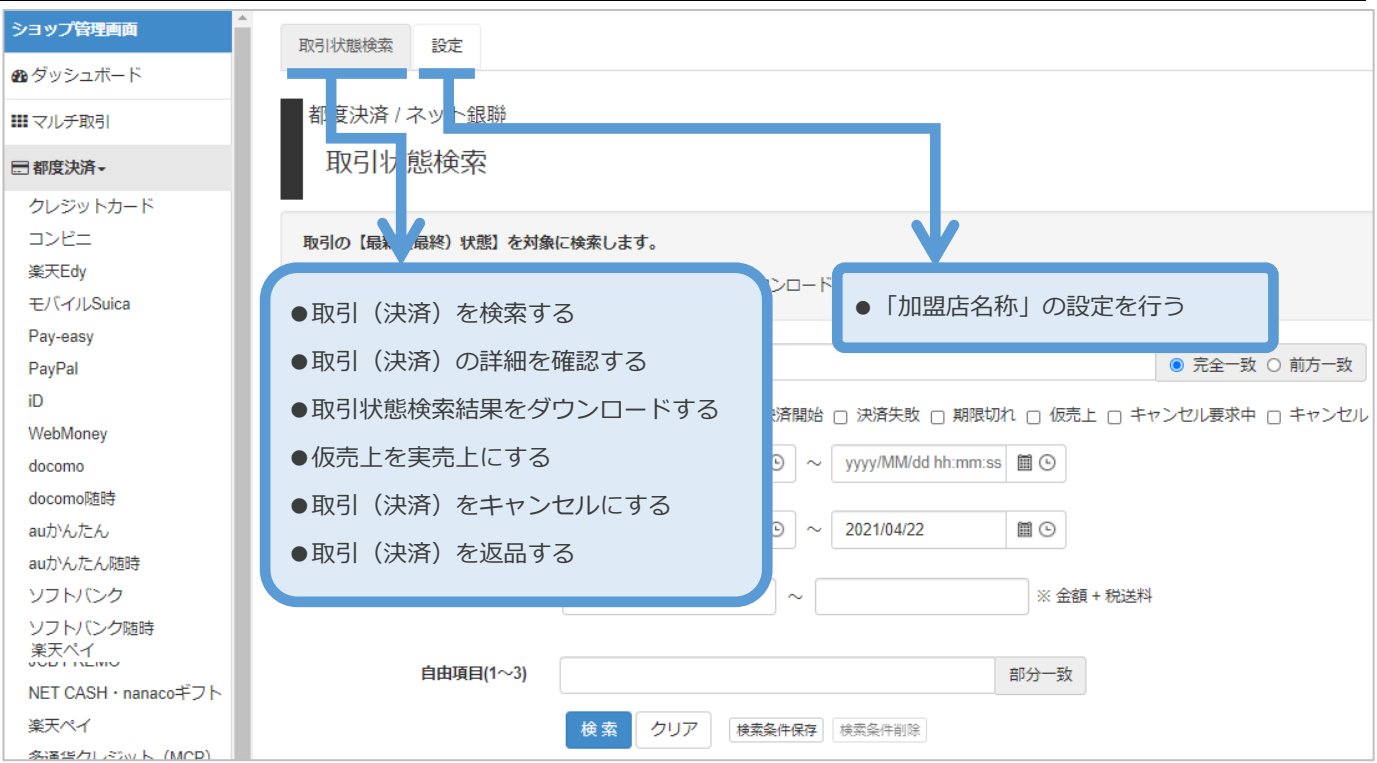

# <span id="page-4-1"></span><span id="page-4-0"></span>**2. 「設定」を行う**  $2.1.$ **「加盟店名称」の設定を行う 必ず最初に設定ください。 設定しない場合、決済いただけません。(E61258001 エラーとなります) 注意**

### **1)設定画面を表示する**

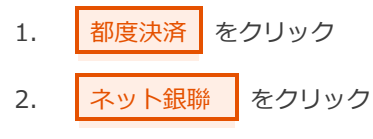

3. 設定 をクリック

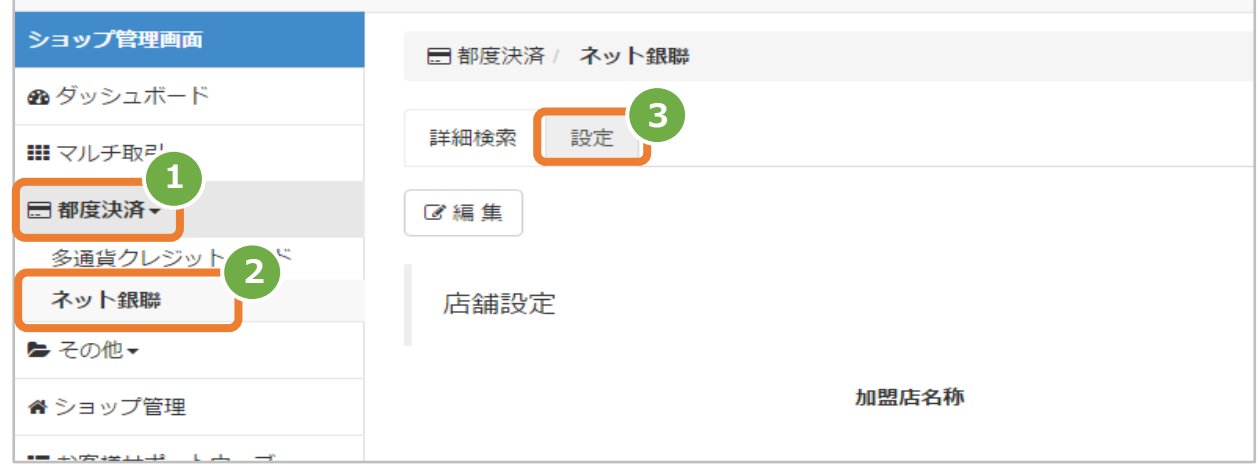

#### **2)加盟店名称の編集画面を表示する**

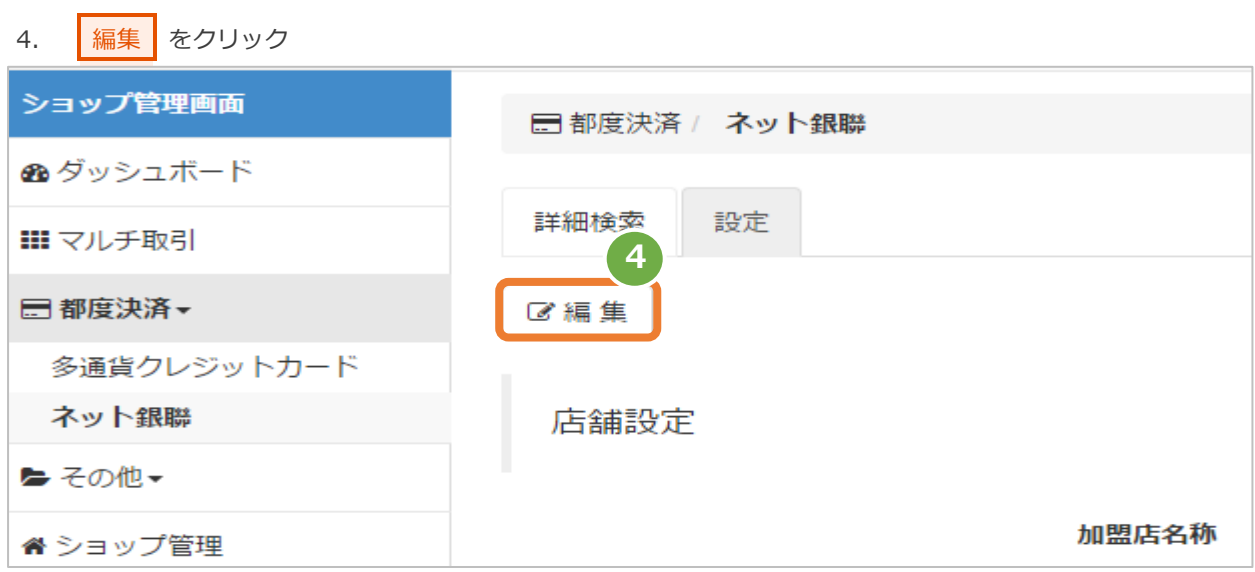

#### **3)加盟店名称を設定する**

- 5. 加盟店名称を入力 半角英数記号、40文字以内で入力ください。
- 6. 保存 をクリック

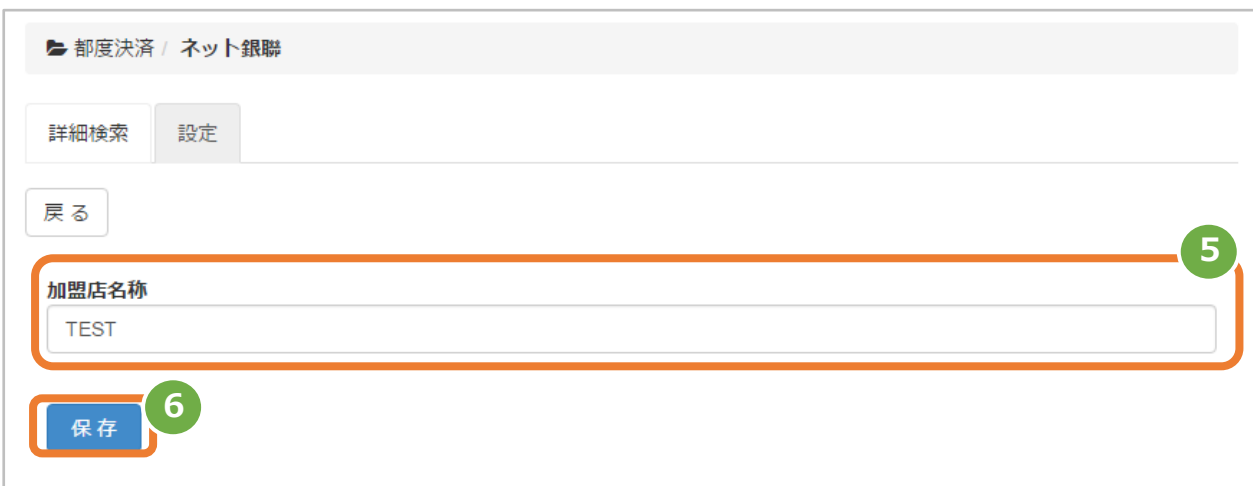

## <span id="page-6-1"></span><span id="page-6-0"></span>**3. 「取引状態検索」からできること**  $3.1$ **取引(決済)を検索する ▶ 本操作を行うために、いずれかの情報を用意します**(情報がなくても検索は可能です) オーダーID などの取引を特定する情報 処理日時/取引日時/金額 取引状態 など **ワンポイント データの表示期間は、最終処理日から【<sup>180</sup> 日間】です 注意**

#### **1)取引状態検索画面を表示する**

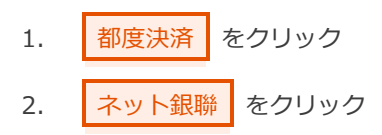

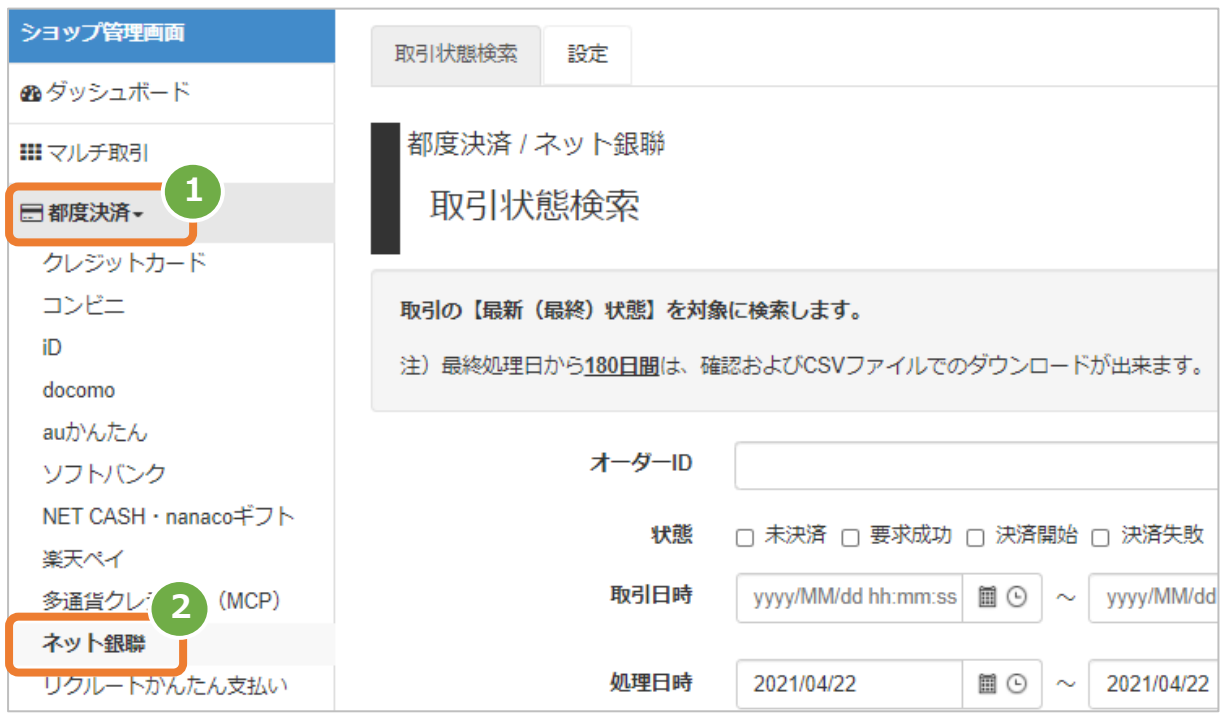

#### **2)条件を入力し、検索を行う**

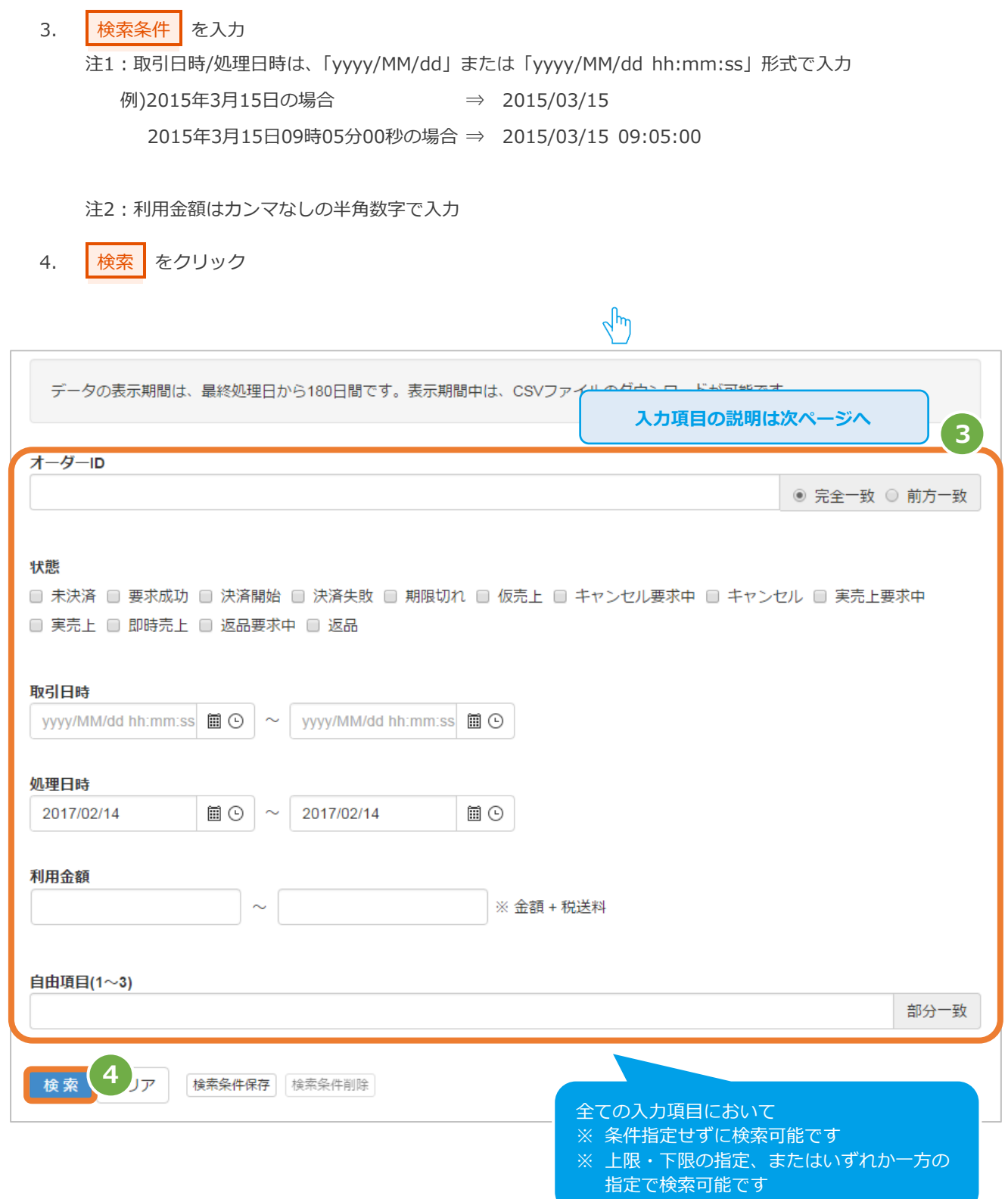

#### 表 3.1-1 取引状態検索条件の説明

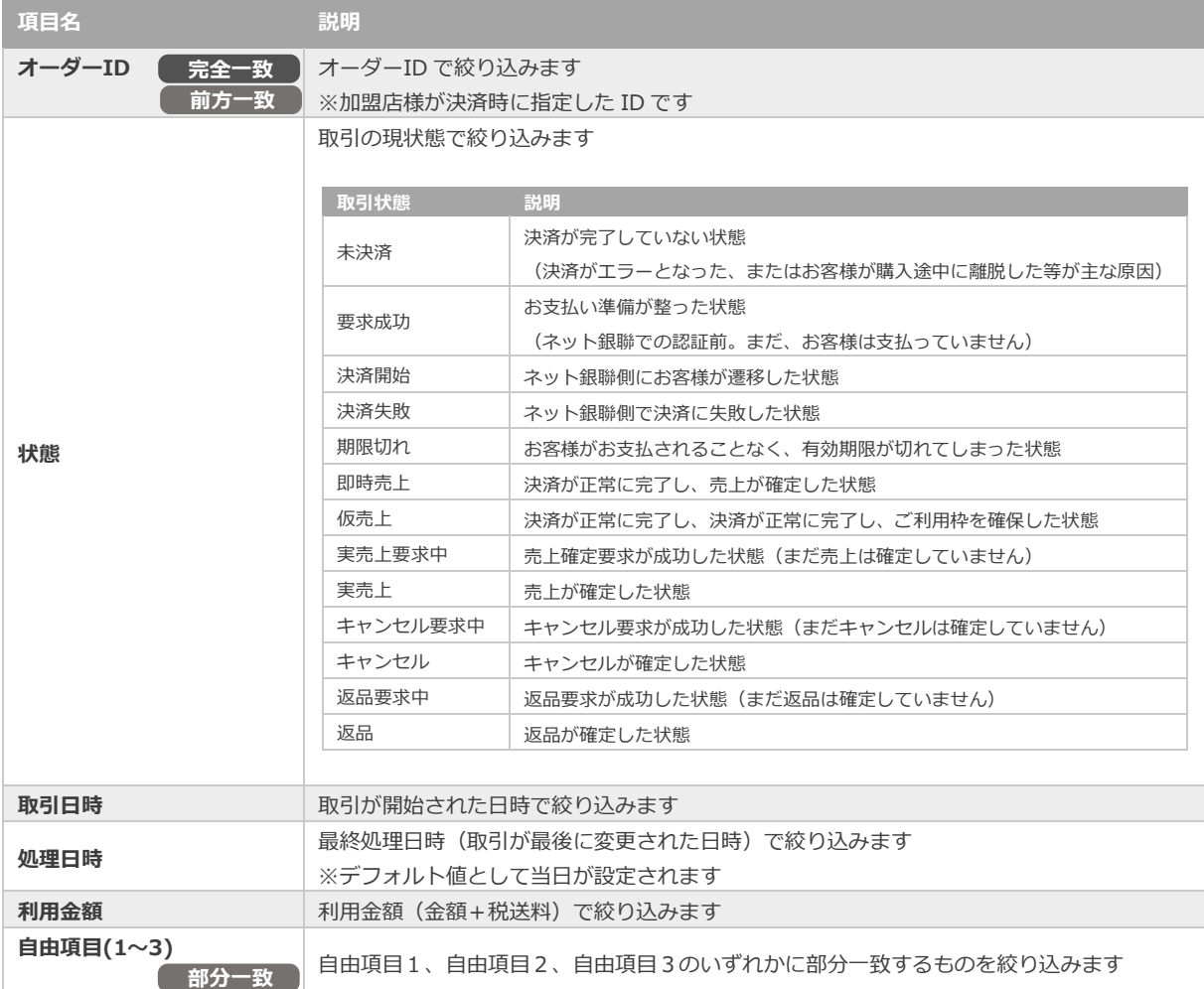

#### **3)検索結果を表示する**

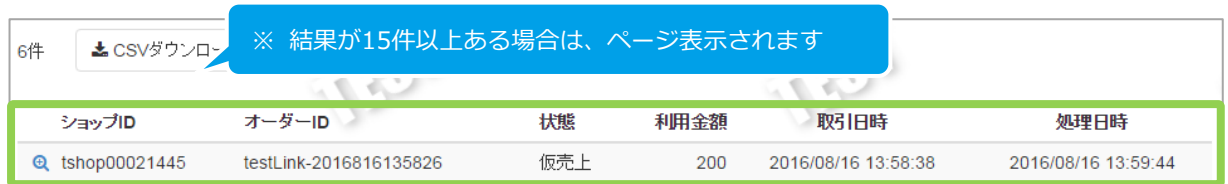

#### 表 3.1-2 検索結果取引一覧表示項目

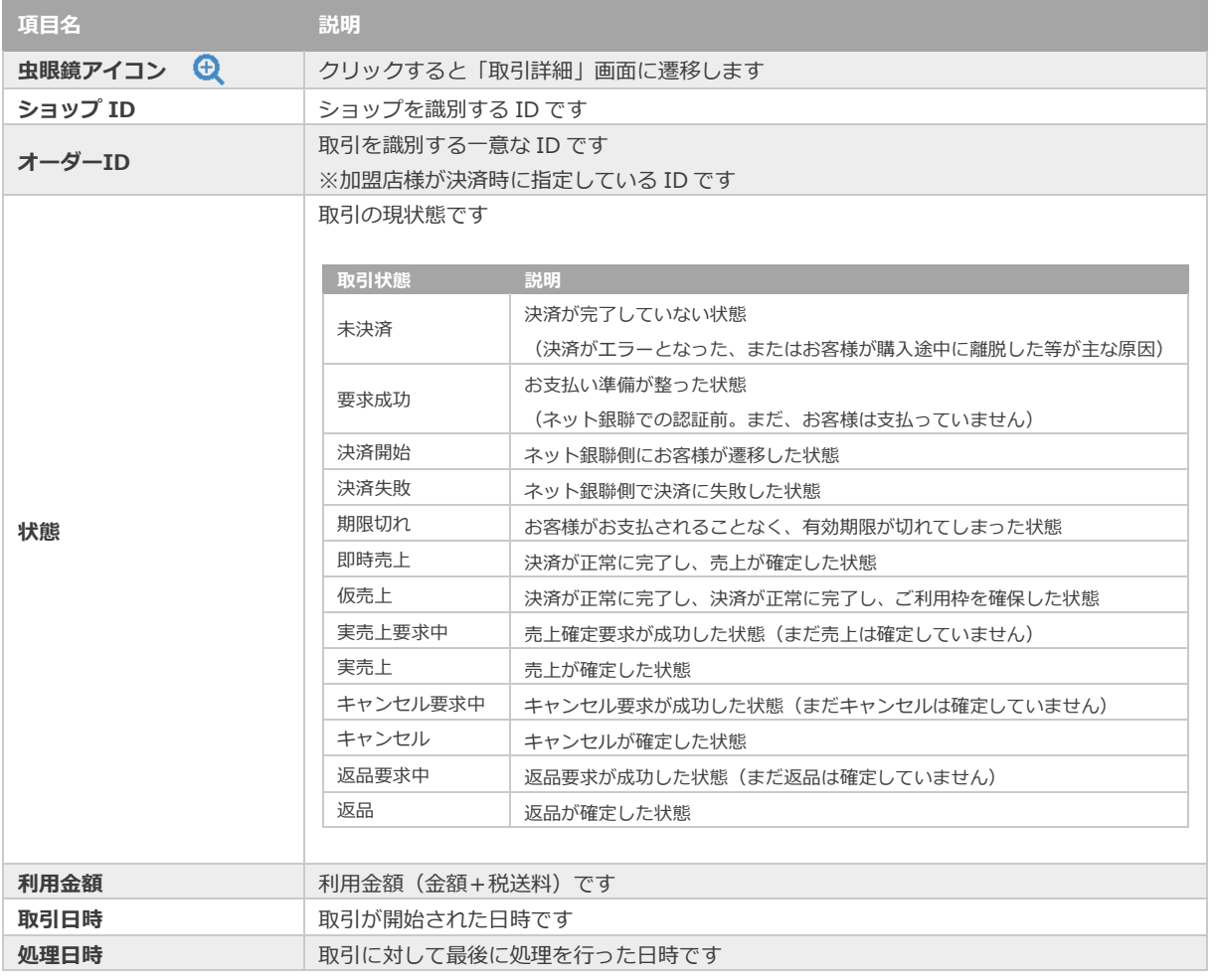

j

**[3.2](#page-10-0) [取引\(決済\)の詳細を確認する](#page-10-0) [3.3](#page-13-0) [取引状態検索結果をダウンロードする](#page-13-0) 関連する操作 クリックで遷移**

<span id="page-10-0"></span>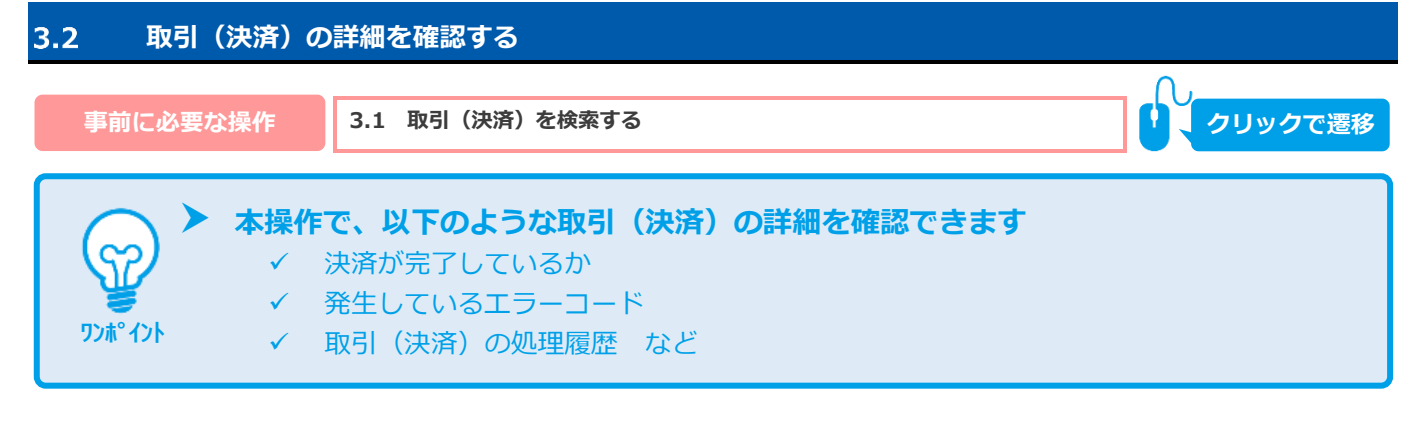

#### **1)該当取引を選択する**

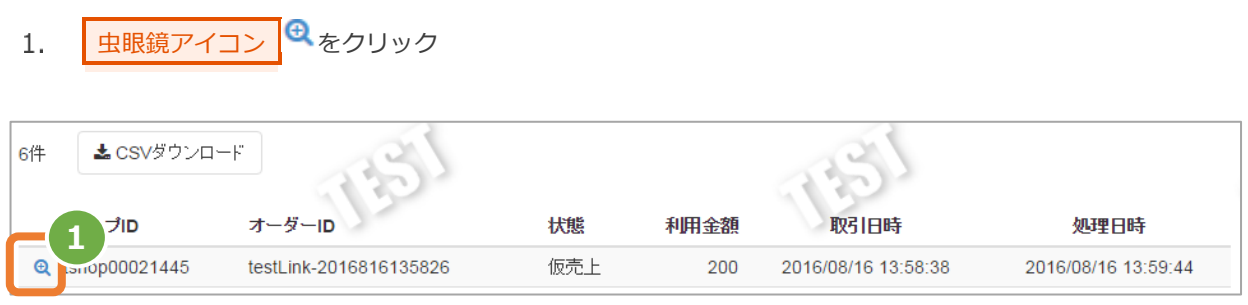

#### **2)取引の詳細を表示する**

#### 2. 取引詳細画面にて、詳細を確認する

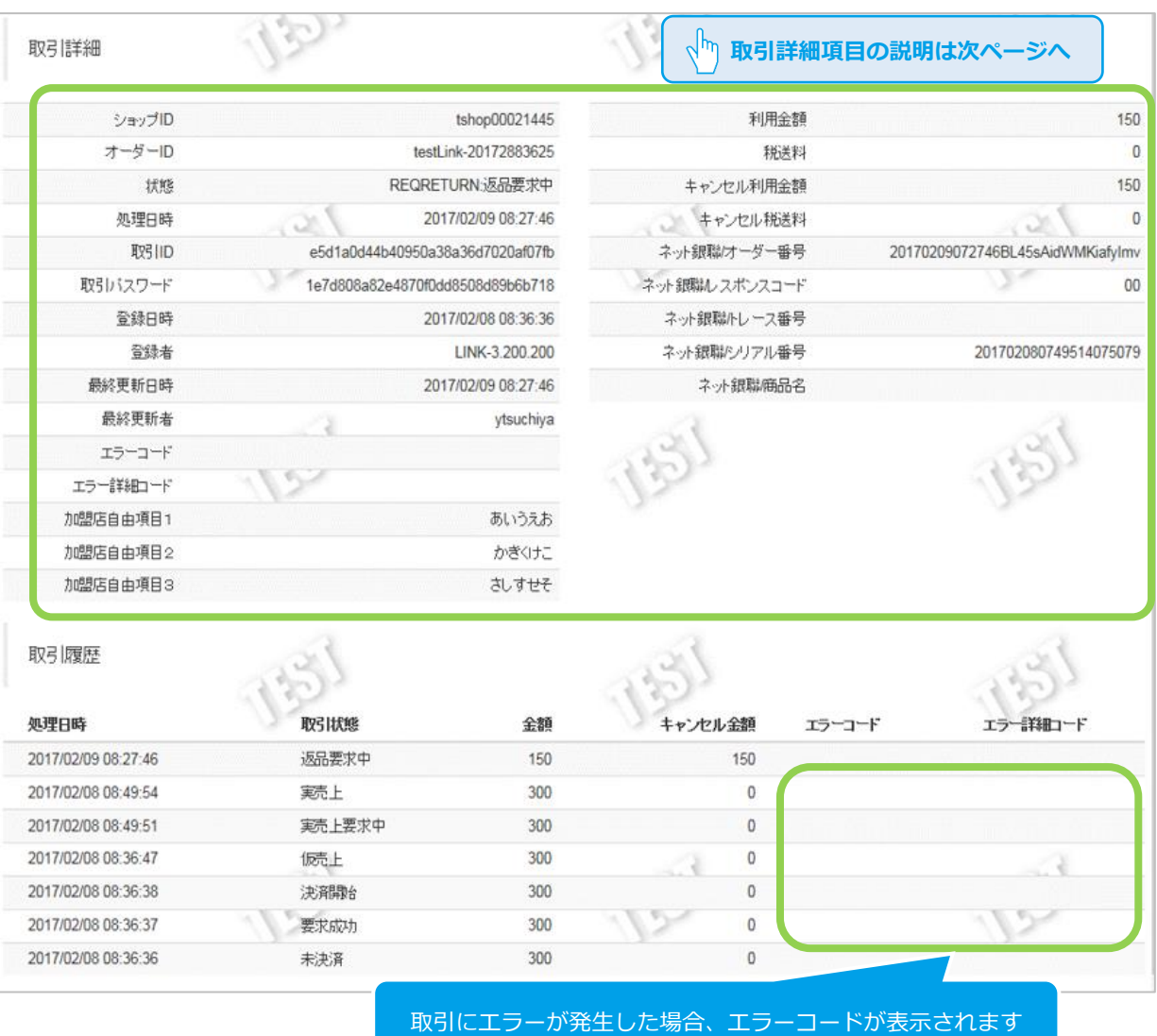

エラーコードの詳細については、 「エラーコード表」(別マニュアル)をご参照ください

#### 表 3.2-1 取引詳細画面の説明

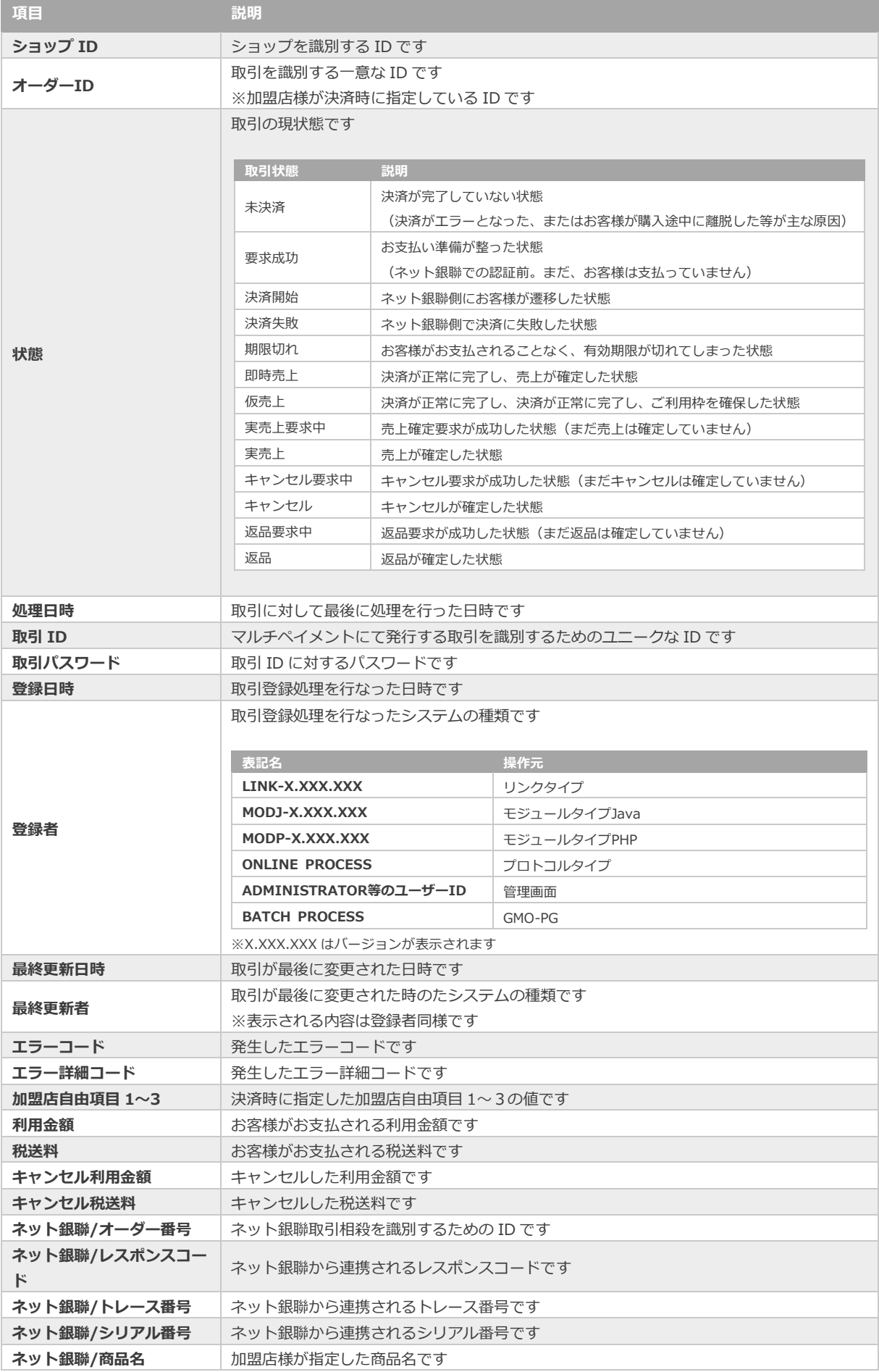

<span id="page-13-0"></span>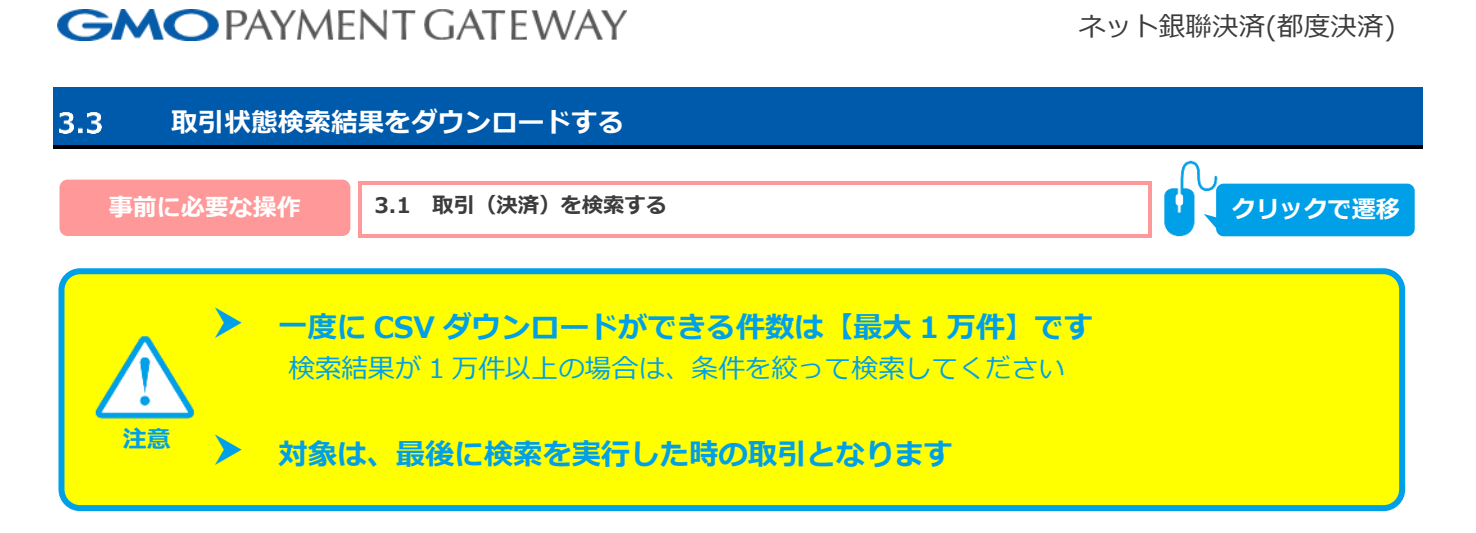

#### **1)取引状態検索結果をダウンロードする**

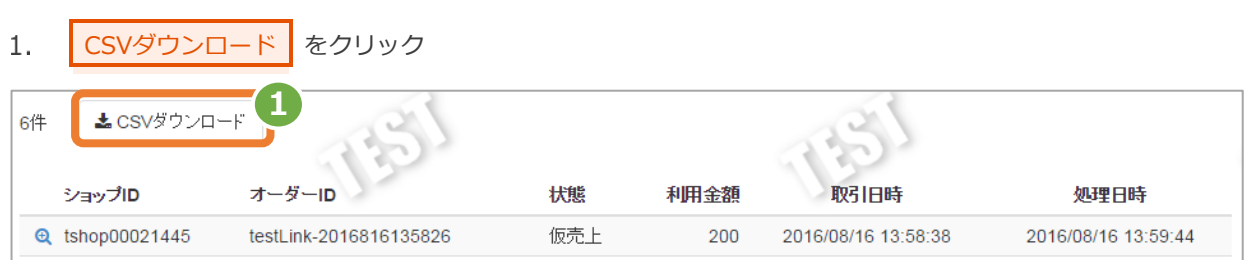

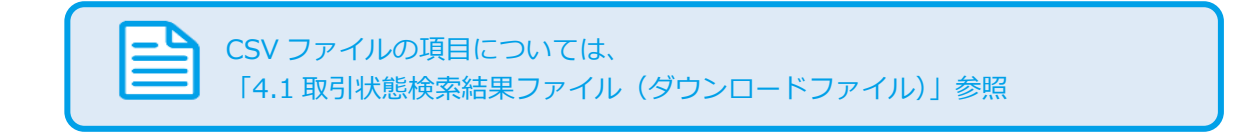

<span id="page-14-0"></span>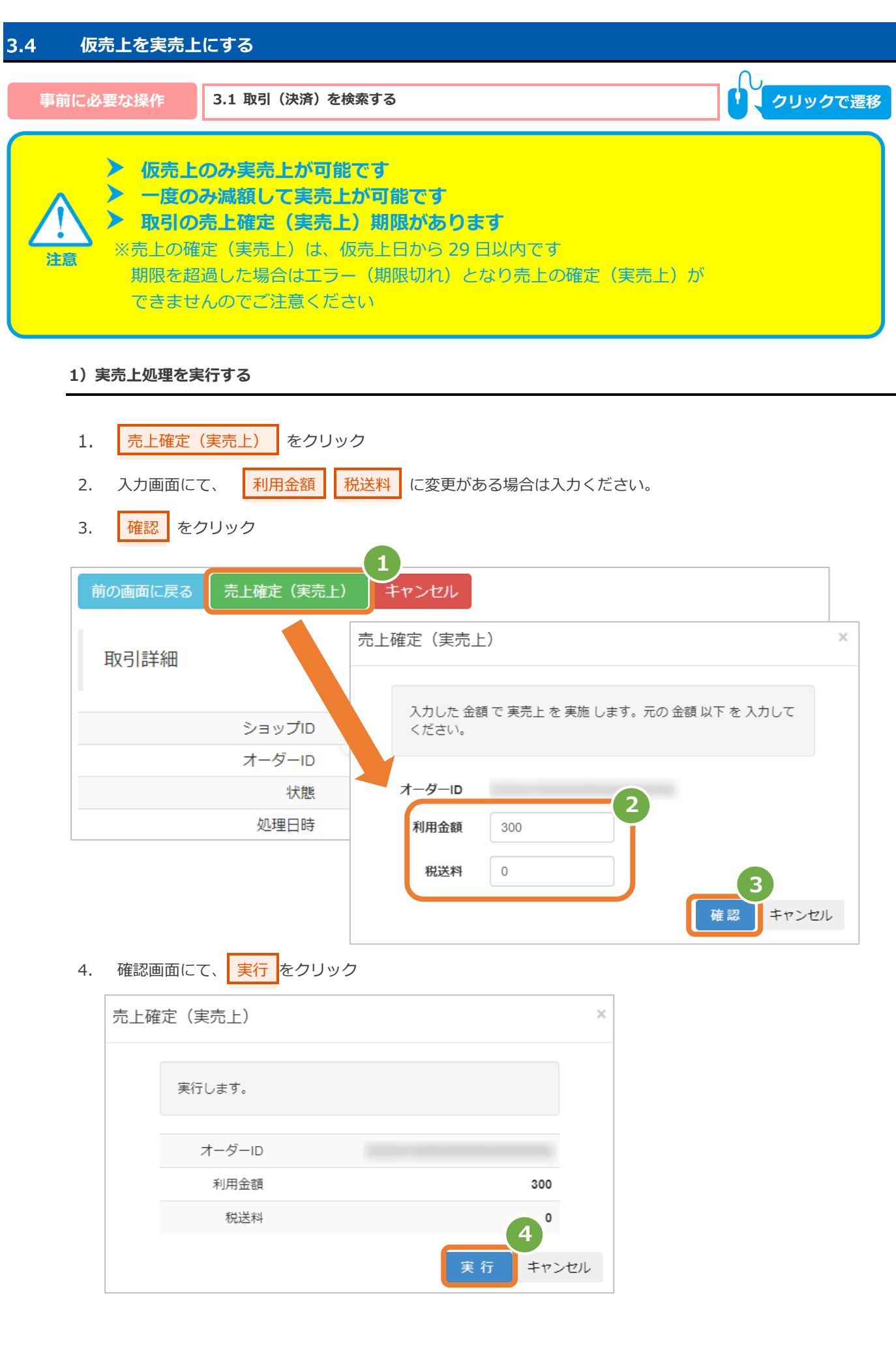

#### **2)実売上処理結果を確認する**

5. 取引詳細画面にて、「状態」が【実売上要求中】になっていることを確認する

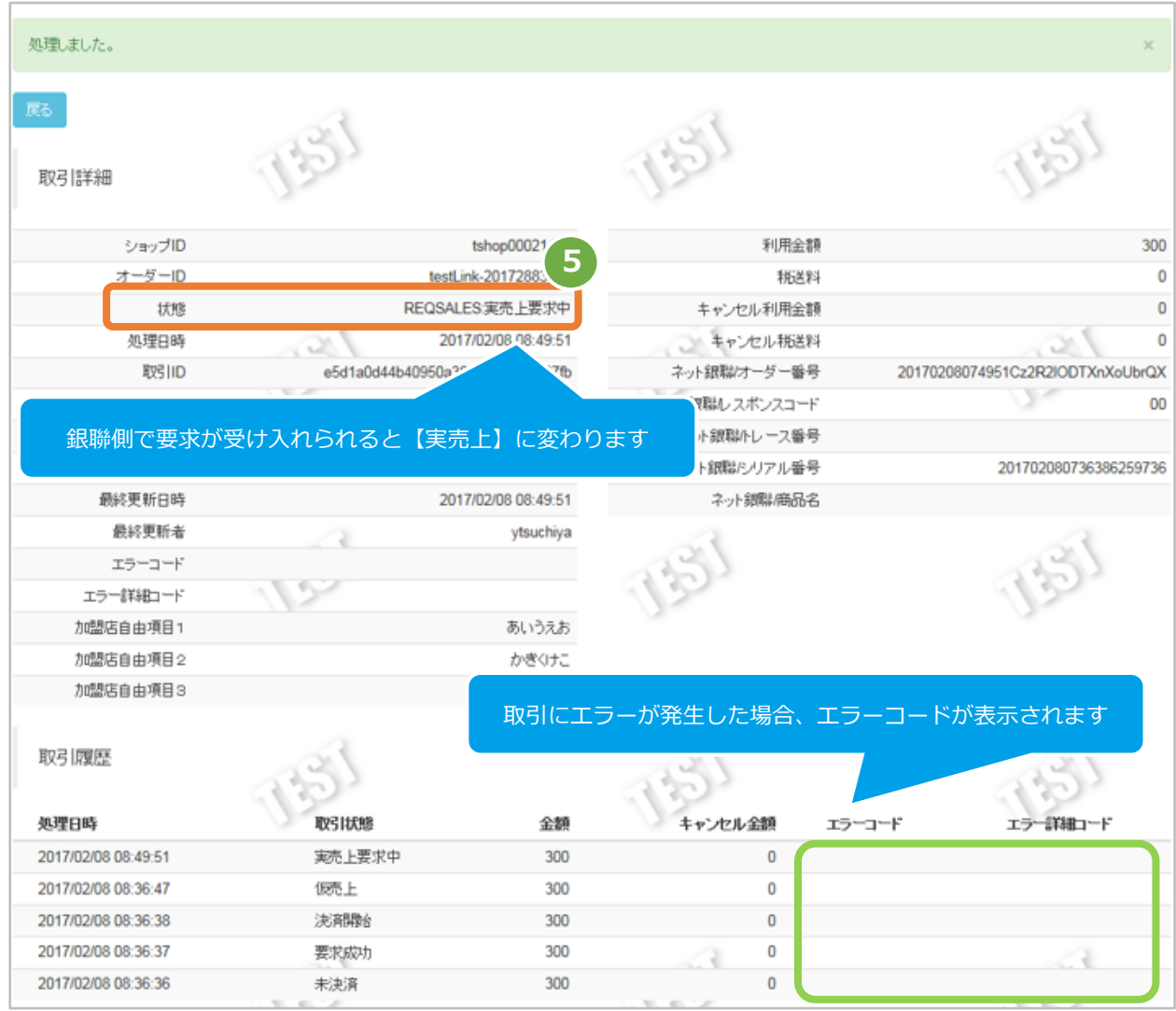

エラーコードの詳細については、 「エラーコード表」(別マニュアル)をご参照ください

<span id="page-16-0"></span>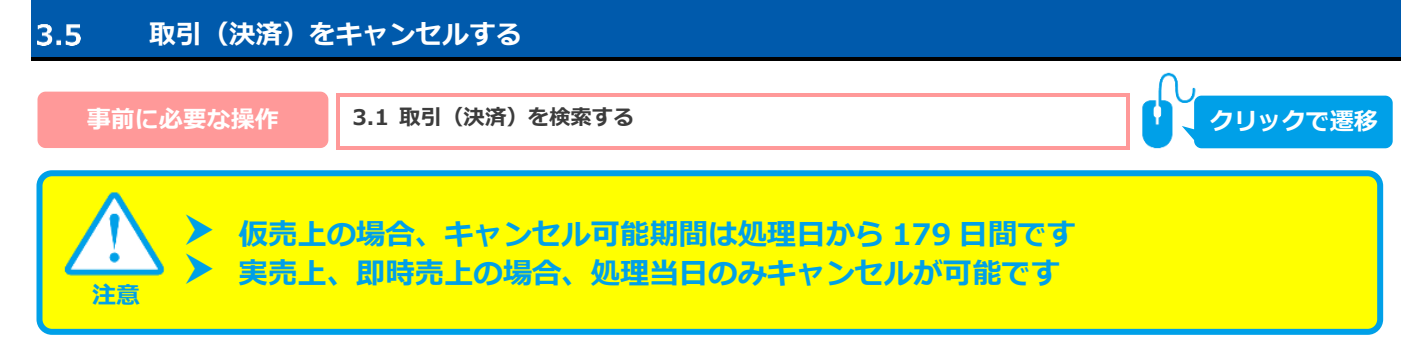

#### **1)キャンセル処理を実行する**

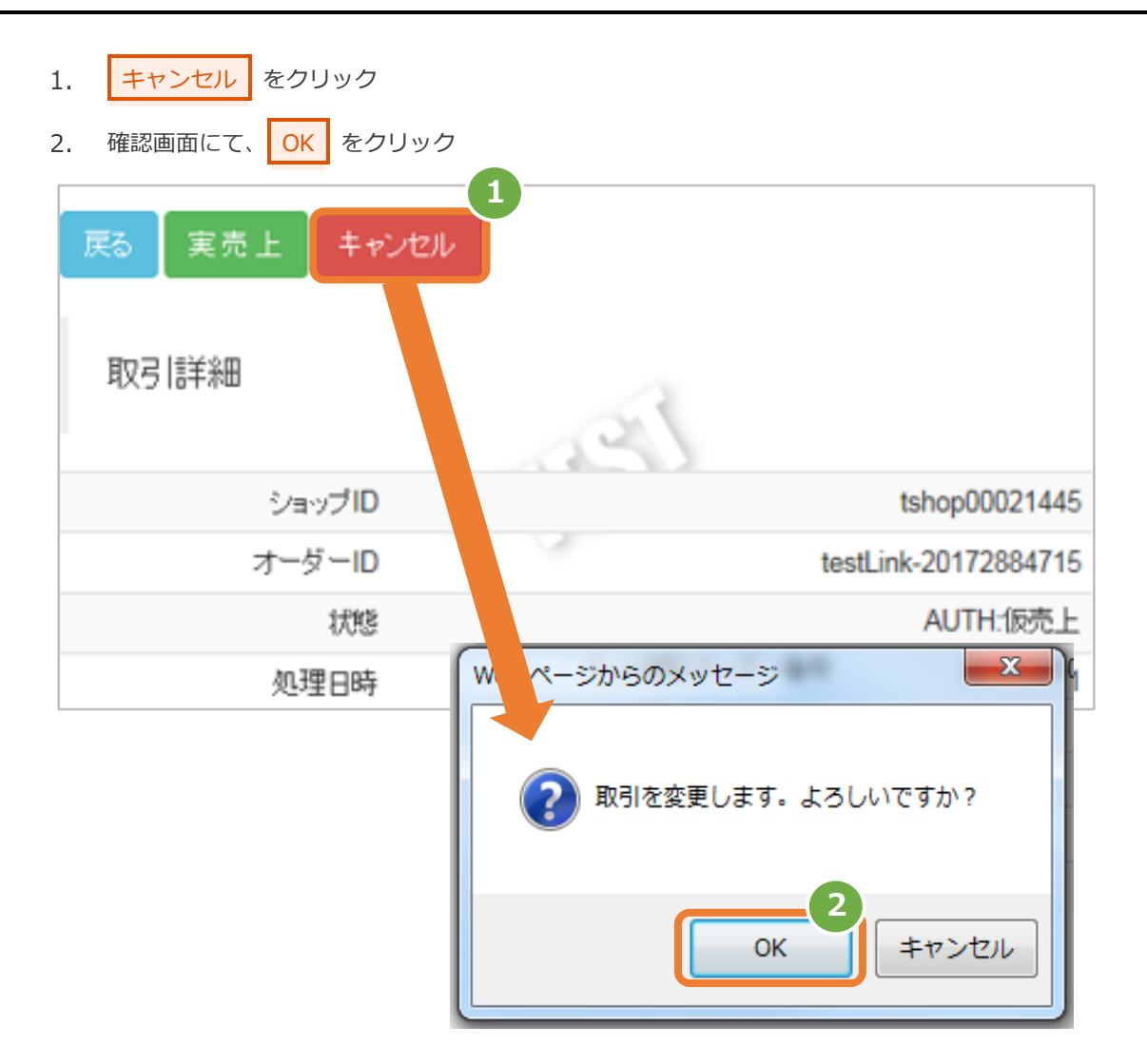

#### **2)キャンセル処理結果を確認する**

3. 取引詳細画面にて、「状態」が【キャンセル要求中】になっていることを確認する

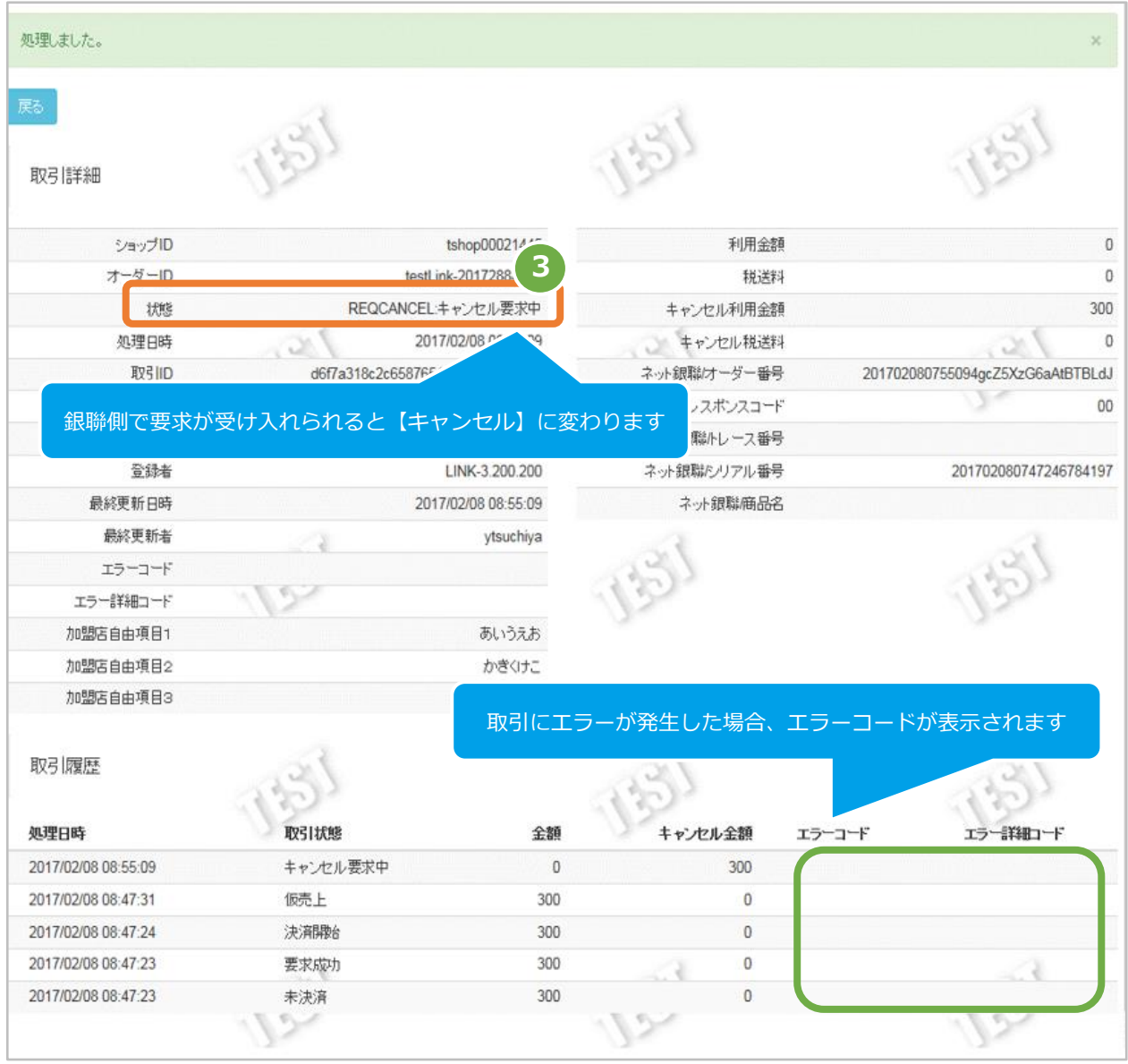

エラーコードの詳細については、 「エラーコード表」(別マニュアル)をご参照ください

<span id="page-18-0"></span>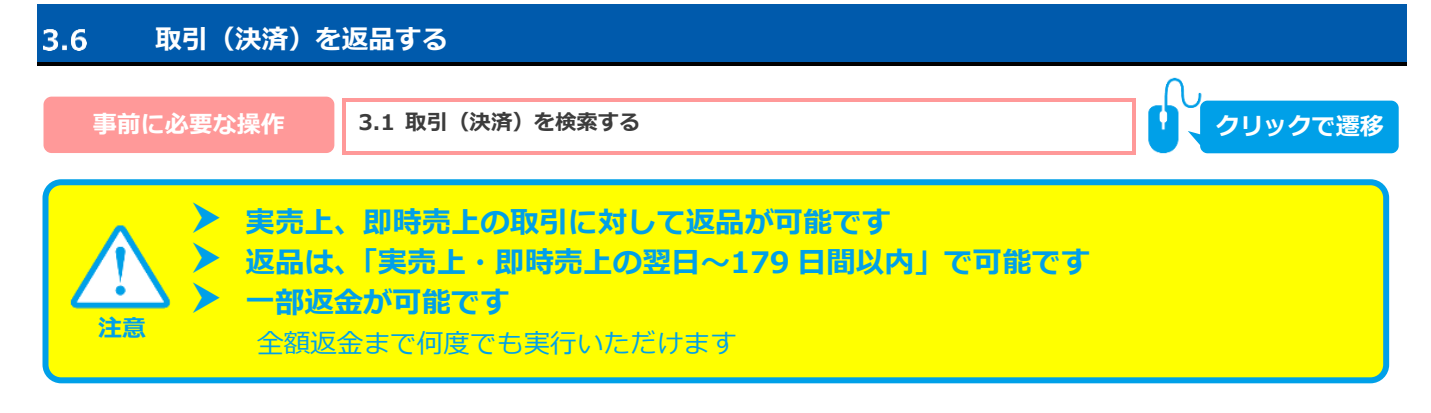

**1)キャンセル処理を実行する**

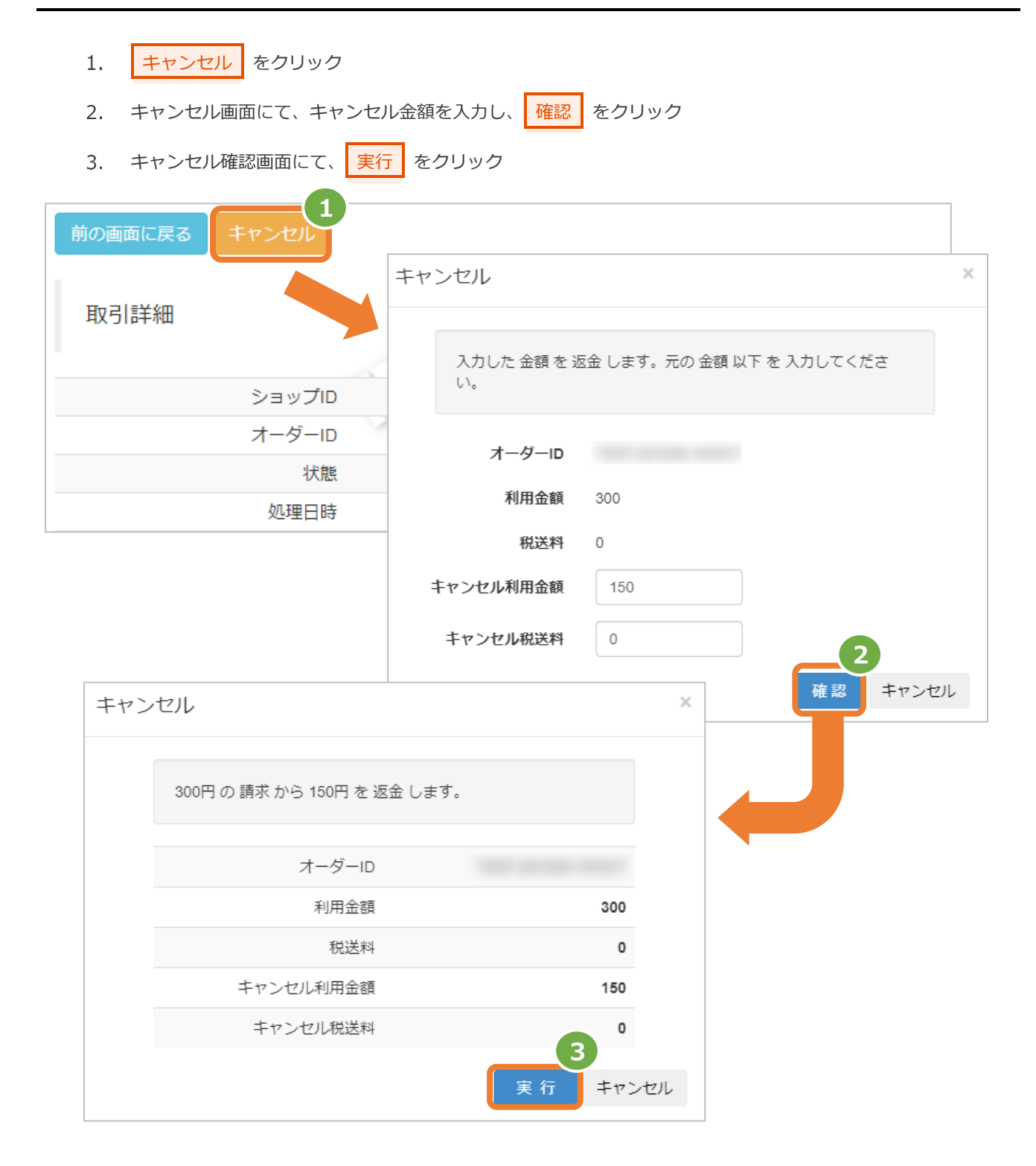

#### **2)金額変更処理結果を確認する**

- $4.$ 取引詳細画面にて、状態が【返品要求中】であることを確認する
- 5. 取引詳細画面にて、キャンセル金額/税送料が入力されていることを確認する

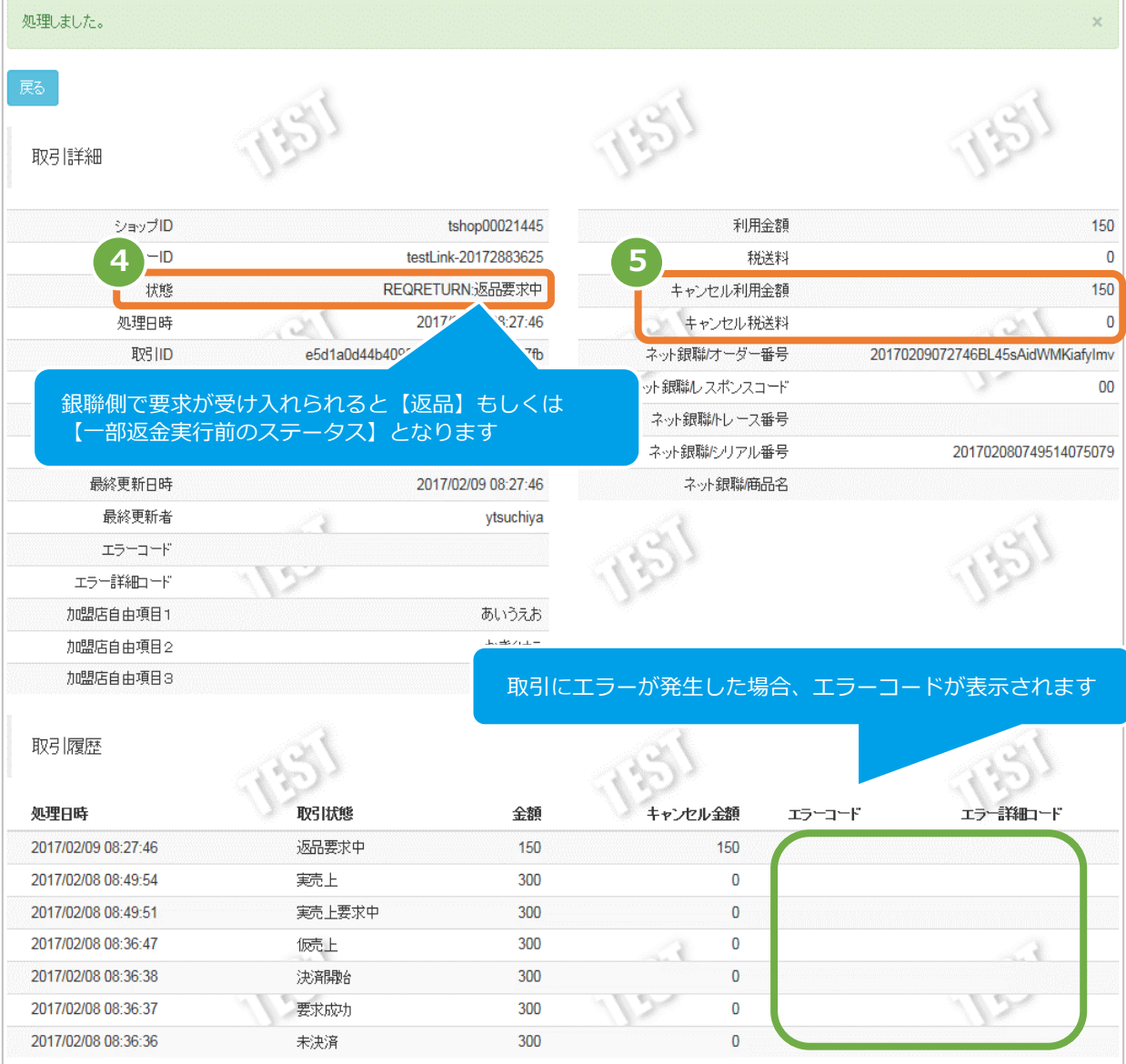

エラーコードの詳細については、 「エラーコード表」(別マニュアル)をご参照ください

#### <span id="page-20-0"></span>4. **CSVファイル仕様**

#### <span id="page-20-1"></span>4.1. **取引状態検索結果ファイル(ダウンロードファイル)**

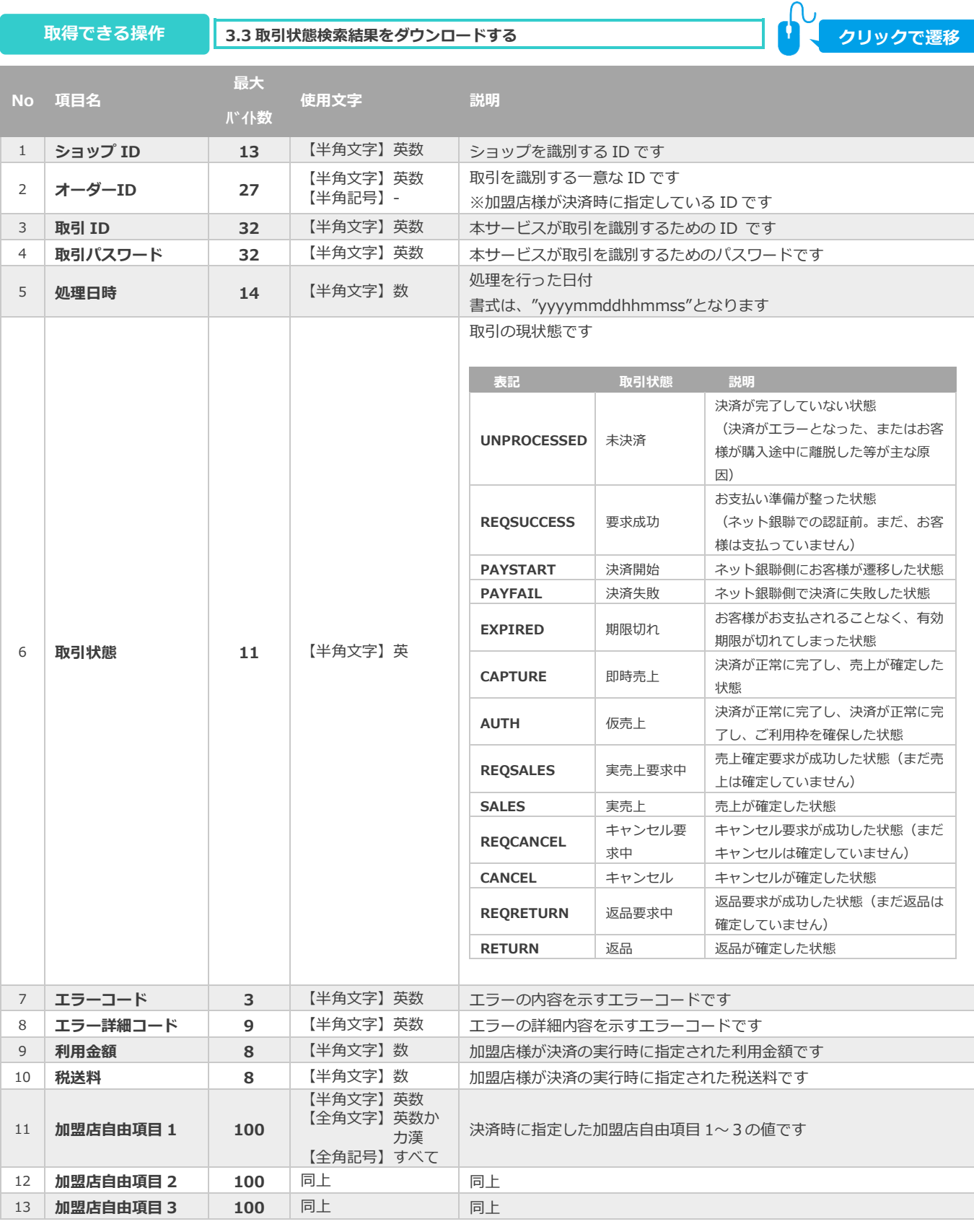

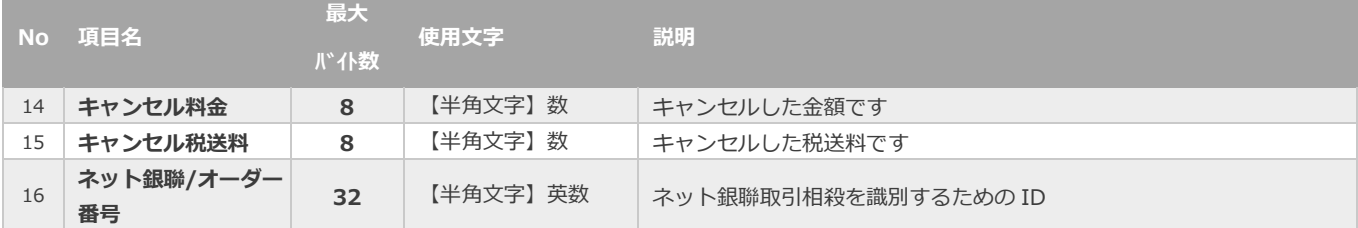

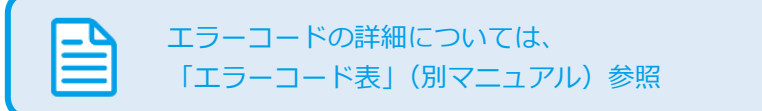

### **改訂履歴**

#### **2017年02月27日 – 1.00版**

・ 新規作成

#### **2019年03月18日 – 1.01版**

・ 3.6 取引(決済)を返品するの注意事項を修正

#### **2021年03月16日 – 1.02版**

- ・ 3.4 仮売上を実売上にする ボタン名修正
- ・ 3.6 取引(決済)を返品する ボタン名修正

#### **2021年05月18日 – 1.03版**

・ 機能名を「詳細検索」から「取引状態検索」に文言変更